## e ライブラリの活用について

①デスクトップの次のアイコン (e ライブラリ植苗小(中)学校)をダブルクリックし

てください。

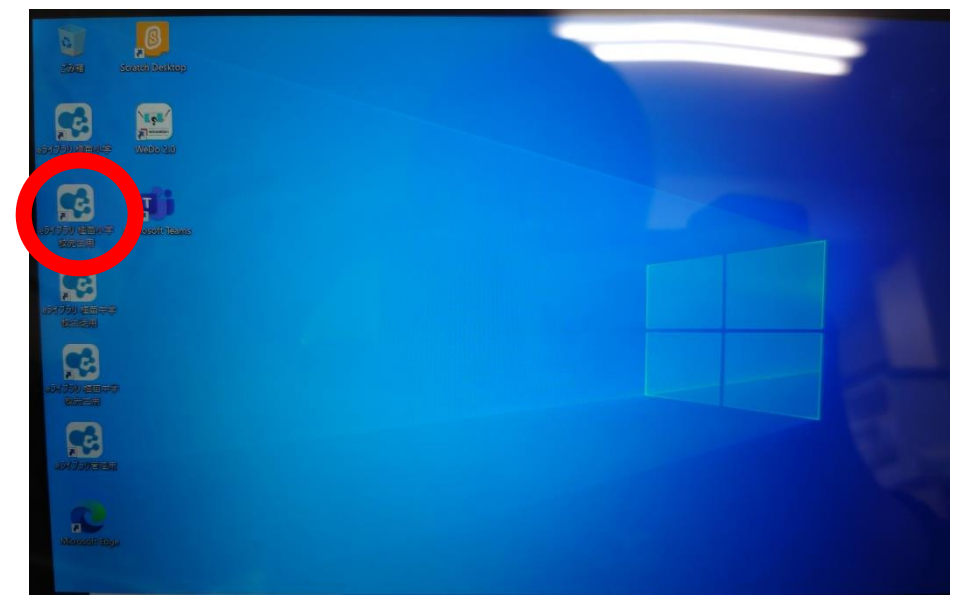

② e ライブラリのログイン画面では自身の ID とパスワードを入力してください。

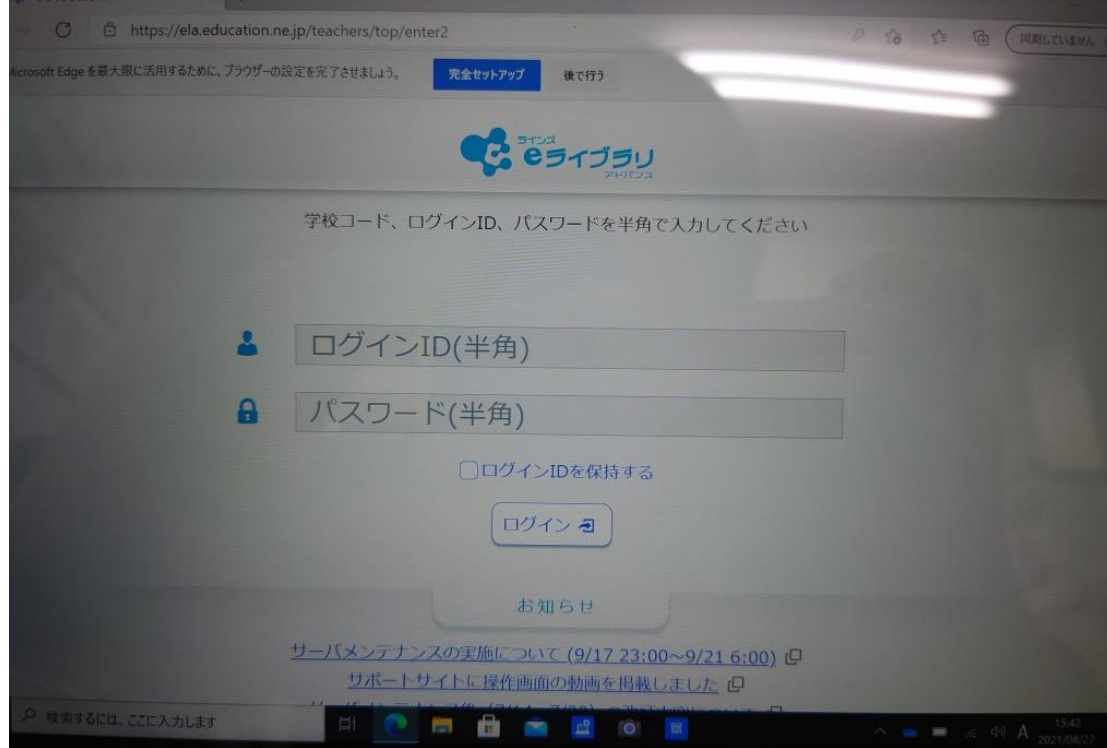

③ ログインが完了すると、次の画面が表示されます。